# **Αλγοριθμική και Προγραμματιςμόσ - Εργαςτήριο 1**

## **Άςκηςη 1 - Δημιουργία προγράμματοσ Java ςτο notepad, code formating και εκτζλεςη ςε περιβάλλον MS-DOS**

1. Ανοίξτε τα αρχεία με το notpad++ και διαμορφώστε τον παρακάτω κώδικα κατάλληλα ώστε να μπορεί να διαβαστεί εύκολα. Δεν είναι απαραίτητο να καταλάβετε τι κάνει η κάθε γραμμή κώδικα στο αρχείο java.

```
public class whileSumMo {
```
/\* Πρόγραμμα, το οποίο δημιουργεί τυχαίους ακέραιους αριθμούς, οι οποίοι θα αποθηκεύονται στη μεταβλητή num μεταξύ του 0 και 10, εμφανίζει τις τιμές τους, τους προσθέτει σε έναν αθροιστή sum και τους μετράει, για όσο οι αριθμοί είναι θετικοί. Όταν δημιουργηθεί κάποιος μη θετικός αριθμός, εμφανίζει την τιμή του αθροιστή sum και του μετρητή και τερματίζει.

```
*/
  public static void main(String[] args) {
     int num;
     int sum = 0:
     int count = 0;
     // Δημιουργία - Εμφάνιση τυχαίου ακέραιου αριθμού στο 0-10
     num = (int) (Math.random() *10);
       System.out.println("Ο αριθμός είναι : " + num);
     // Για όσο ο αριθμός είναι θετικός
     while ( num > 0)
      {
           // Πρόσθεση του αριθμού στον αθροιστή sum
            sum = sum + num:// Αύξηση του μετρητή count κατά 1
               count++;
            // Δημιουργία - Εμφάνιση νέου τυχαίου ακέραιου αριθμού στο 0-10
              num = (int) (Math.random() *10); System.out.println("Ο αριθμός είναι : " + num);
    }
   // Εμφάνιση αθροίσματος sum και μετρητή count
   System.out.println("\nΔημιουργήθηκαν " + count + " μη μηδενικοί αριθμοί και το
   άθροισμά τους είναι " + sum + "\n");
  }
}
```
2. Σώστε το αρχείο σας σε κάποιο φάκελο σε κάποιο δίσκο public με το όνομα whileSumMo.java.

3. Μεταγλωττίστε το πρόγραμμά σας χρησιμοποιώντας το μεταγλωττιστή **javac** (με την εντολή **javac whileSumMo.java** στο Command Prompt) και στη συνέχεια εκτελέστε το (με την εντολή **java whileSumMo**).

**Σημείωση:** Για να μπορέσει το λειτουργικό σύστημα MS-DOS να εκτελέσει το μεταγλωττιστή javac θα πρέπει να γνωρίζει το πού βρίσκεται. Συνήθως το εκτελέσιμο javac.exe είναι αποθηκευμένο στο φάκελο: C:\Program Files\Java\jdk.x\bin. Για να "ενημερώσετε" το MS-DOS πού βρίσκεται ο μεταγλωττιστής, εκτελέστε στο Command Prompt την εντολή: **SET PATH="C:\Program** Files\Java\jdk1.xxx\bin". Θα βρείτε την έκδοση της Java που υπάρχει στον Υπολογιστή σας με τον Windows Explorer ακολουθώντας τη διαδρομή C:  $\rightarrow$  Program Files  $\rightarrow$  Java.

#### **/\* Ζξοδοσ Προγράμματοσ**

Ο αριθμός είναι : 7 Ο αριθμός είναι : 7 Ο αριθμός είναι : 5 Ο αριθμός είναι : 2 Ο αριθμός είναι : 0

Δημιουργήθηκαν 4 μη μηδενικοί αριθμοί και το άθροισμά τους είναι 21

Ο αριθμός είναι : 0

Δημιουργήθηκαν 0 μη μηδενικοί αριθμοί και το άθροισμά τους είναι 0

**\*/**

## **Αςκηςη 2 - Δημιουργία και εκτζλεςη προγράμματοσ ςτο IDE Netbeans**

- 1. Εκτελέστε το Netbeans και δημιουργήστε ένα project βάσει των οδηγιών που θα βρείτε [εδώ.](https://moodle.teithe.gr/pluginfile.php/71425/mod_resource/content/1/Dos_NetBeans_Run.pdf) Το όνομα του project πρέπει να είναι erg1Ask2.
- 2. Αποθηκεύστε το project σας στο public.
- 3. Δημιουργήστε πρόγραμμα που εμφανίζει το μήνυμα "Hello World!" :

```
public class E1Ask2 {
            public static void main(String[] args) {
                System.out.println("Hello world!");
            }
}
```
 $\frac{1}{2}$  Το πρόγραμμα, όπως κάθε εργαστηριακή άσκηση, θα πρέπει να περιλαμβάνει σε σχόλια τα στοιχεία σας :

```
/*
ΜΑΘΗΜΑ: ΑΛΓΟΡΙΘΜΙΚΗ ΚΑΙ ΠΡΟΓΡΑΜΜΑΤΙΣΜΟΣ
ΣΜΗΜΑ : Σ_
ΕΡΓΑΣΤΗΡΙΑΚΗ ΑΣΚΗΣΗ: 1
HMEPOMHNIA: \angle / \angle*/
```
4. Εκτελέστε το πρόγραμμα που δημιουργήσατε.

### **Οδηγίες κατάθεσης ασκήσεων**

- 1. Συνδεθείτε στο URL:<http://aetos.it.teithe.gr/s>.
- 2. Επιλέξτε το μάθημα "Αλγοριθμική και Προγραμματισμός Εργαστήριο Χ" (Όπου Χ ο αριθμός του εργαστηρίου του οποίου τις ασκήσεις πρόκειται να καταθέσετε) και πατήστε επόμενο
- 3. Συμπληρώστε τα στοιχεία σας. Πληκτρολογείστε USERNAME και PASSWORD ανάλογα με το τμήμα που παρακολουθείτε βάσει του παρακάτω πίνακα :

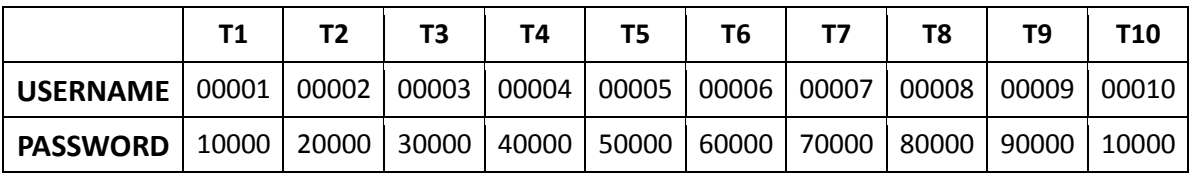

- 4. Αν θέλετε να καταθέσετε μόνο ένα java αρχείο μη το βάζετε σε zip file. Αντίθετα, αν θέλετε να καταθέσετε περισσότερα από ένα αρχεία, τοποθετήστε τα σε ένα zip ή rar file.
- 5. Αν χρησιμοποιείτε NetBeans, μη στέλνετε ολόκληρο το projects. Στείλτε μόνο .java αρχεία. Θα τα βρείτε στο φάκελο src στο φάκελο του project σας.
- 6. Επιλέξτε το αρχείο που θέλετε να στείλετε επιλέγοντας "choose file" στο πεδίο FILE1 και πατήστε "Παράδοση".